## **Dynamic Routing - ECMP - Configuration of static routes in UTM A**

After configuring the [interfaces,](https://docs.blockbit.com/display/RCE/Dynamic+Routing+-+ECMP+-+Configuring+Interfaces+on+UTM+A) follow the steps below:

Still in Settings, in the Network option:

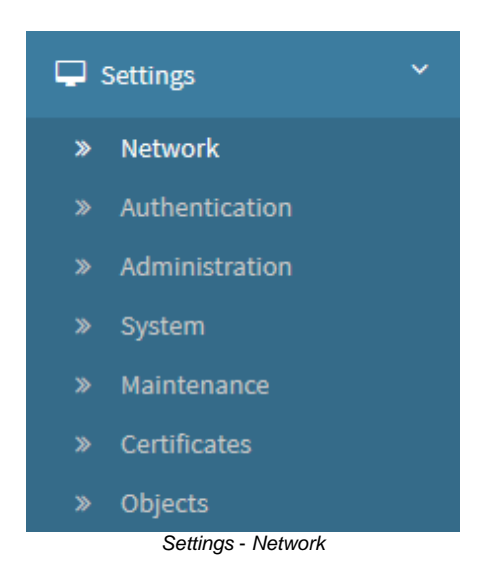

Click on the Static Routing tab:

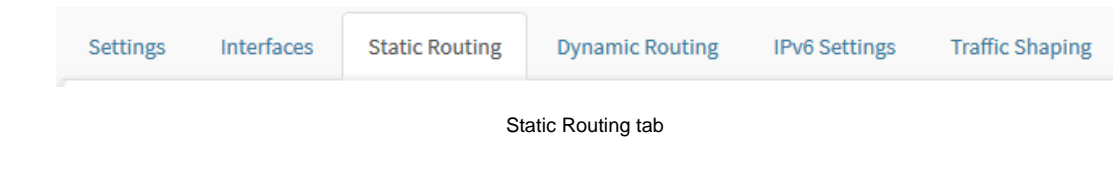

In this step, we will configure each static route using the IP of UTM B as the destination, determining the routers as the gateway and placing them all in the same administrative distance. In this way, Static Routing will load balance using the source IP of the connection as a base.

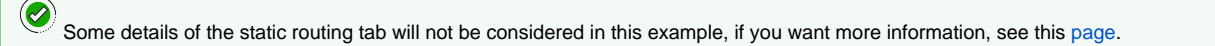

Below are the UTM A interface configurations:

| Network                            |                       |                                                |                            |                 |                                 |
|------------------------------------|-----------------------|------------------------------------------------|----------------------------|-----------------|---------------------------------|
| Interfaces<br>Settings             | <b>Static Routing</b> | <b>Dynamic Routing</b><br><b>IPv6 Settings</b> | <b>Traffic Shaping</b>     |                 |                                 |
| IPv4                               |                       |                                                |                            |                 | ÷<br>⋯                          |
| <b>Description</b>                 | Interface             | <b>Destination address</b>                     | <b>Destination gateway</b> | <b>Distance</b> | <b>Action</b>                   |
| LAN UTM B via Network<br>10        | eth <sub>2</sub>      | <b>LAN UTM B</b>                               | Router 1                   | 10              | $O$ / $0$                       |
| <b>LAN UTM B via Network</b><br>11 | eth <sub>3</sub>      | <b>LAN UTM B</b>                               | Router <sub>2</sub>        | 10              | $\bullet$ $\bullet$ $\bullet$   |
| <b>LAN UTM B via Network</b><br>12 | eth <sub>4</sub>      | <b>LAN UTM B</b>                               | Router <sub>3</sub>        | 10              | $\bullet$<br>會                  |
| IP <sub>v6</sub>                   |                       |                                                |                            |                 | $+$<br>$\overline{\phantom{a}}$ |
| <b>Description</b>                 | Interface             | <b>Destination address</b>                     | <b>Destination gateway</b> | <b>Distance</b> | <b>Action</b>                   |
|                                    |                       |                                                | No data                    |                 |                                 |

Network - Static Routing

## Router 1

**H**<br>Click **[ ]** to create a new route. The following window will be displayed:

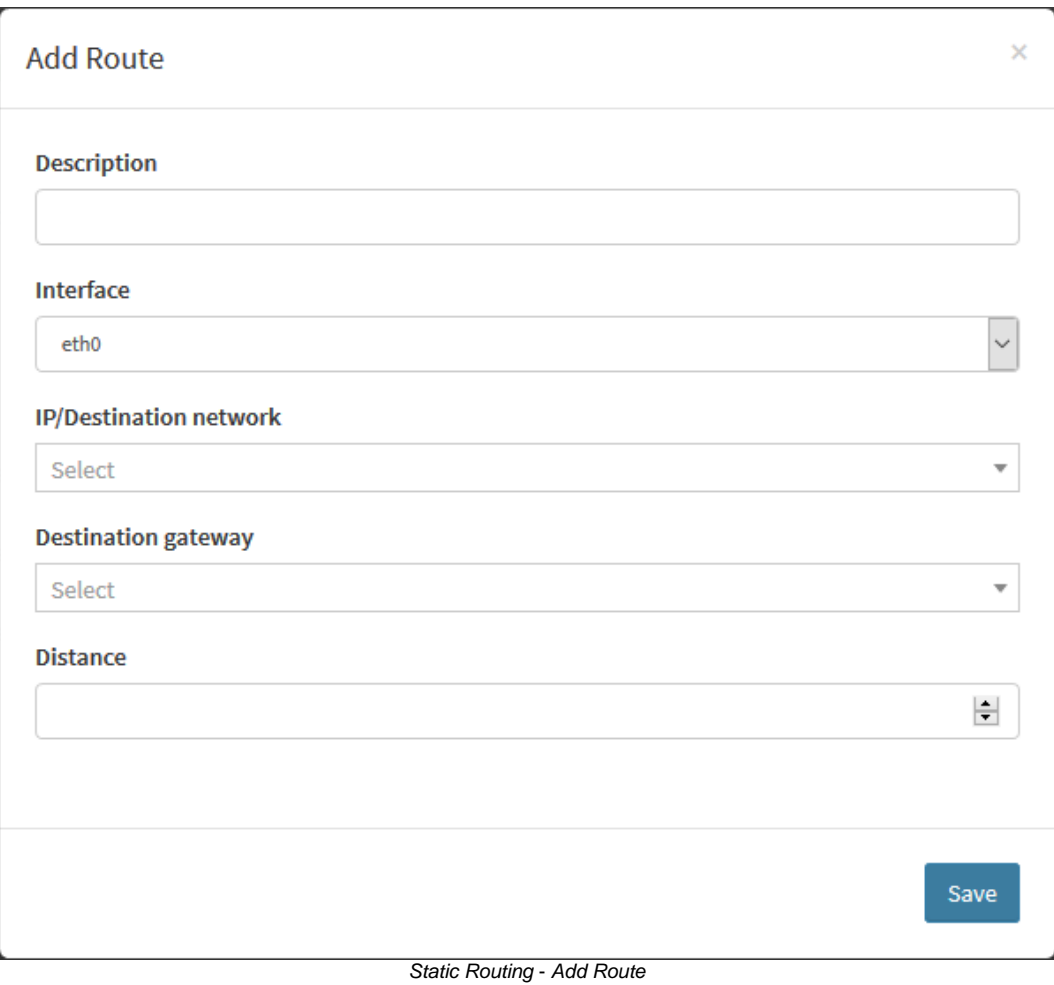

- **Description:** To organize, we name the descriptions of all the interfaces that we will use "LAN UTM B" and we will determine which IP range the route will use "via Network 10";
- **Interface:** Define the same interface that was used to configure the link with the router, in this case it will be "eth2";
- **IP/Destination Network:** Configure using the UTM B IP as a destination;
- **Destination Gateway:** Determine the router as the destination gateway, in this case we will use "Router 1";
- **Distance:** Defines the administrative distance, note that all routers must use the same value, in this example, we will use the distance "10".

 $\langle \}$ Note that in the IP / Destination Network and Destination Gateway fields, the listed objects are of the unique type, so it is necessary to create them in advance. If not, they will not appear in the list. For more information on how to create an IP type object, see this [page.](https://docs.blockbit.com/display/RCE/Addresses+-+Actions+menu+-+Create+Object)

When finished, the static route must be configured this way:

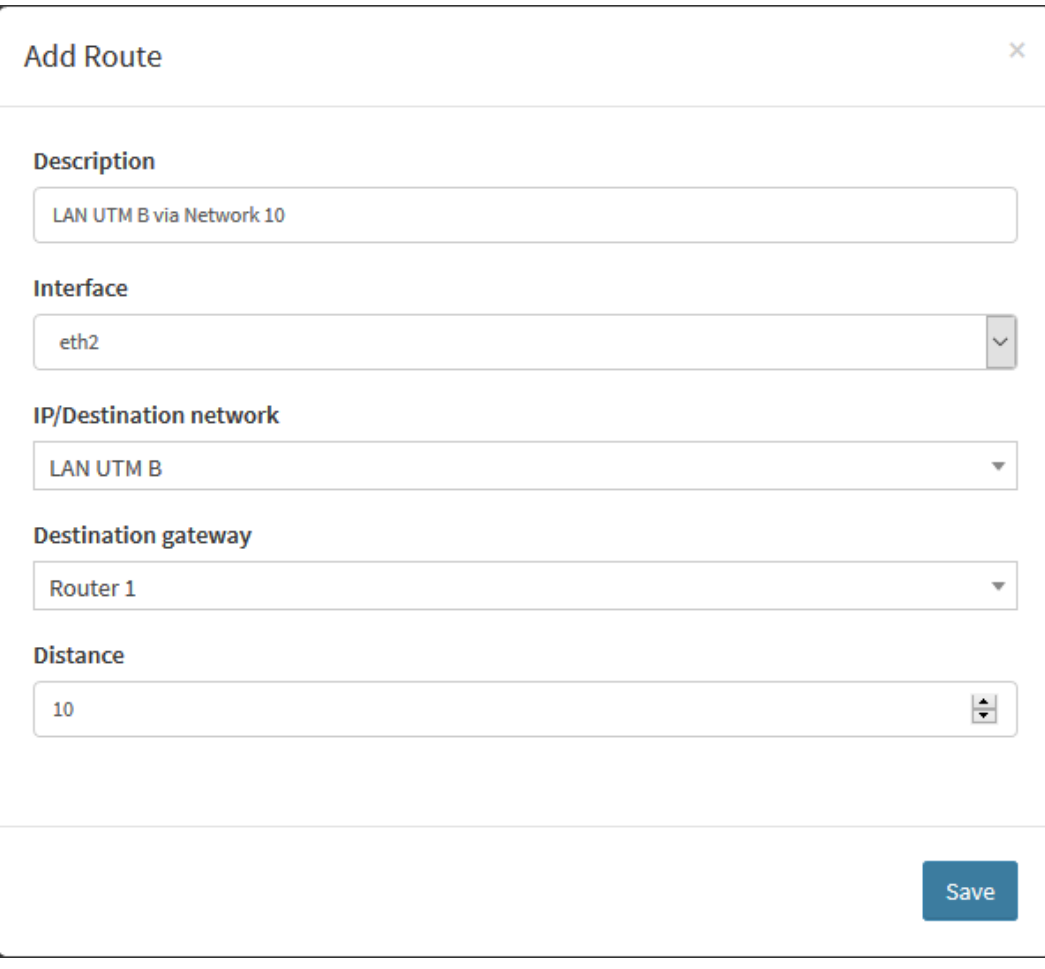

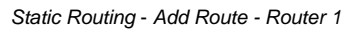

Save To finish the settings, click **[ ]**.

This completes the configuration of the UTM router 1 static route. Follow the same steps to configure the other routers:

## Router 2

Below, an image demonstrating how the UTM Router 2 should be configured:

 $\bar{r}$ 

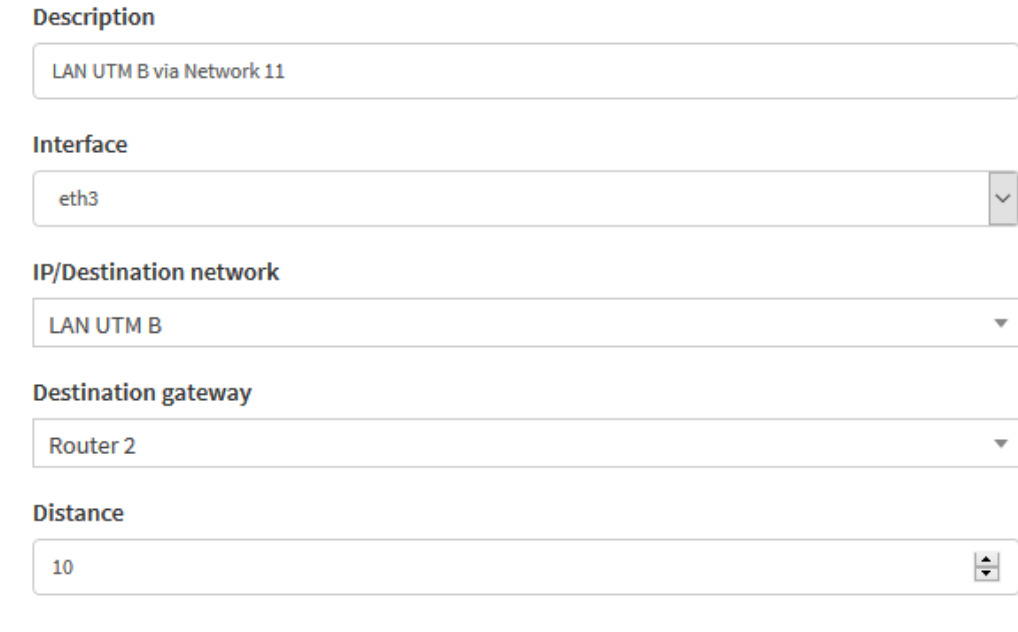

Save

J.

Static Routing - Add Route - Router 2

## Router 3

 $\bar{\bar{L}}$ 

Below, an image demonstrating how the UTM 3 Router should be configured:

7

 $\bar{r}$ 

 $\mathbf{k}$ 

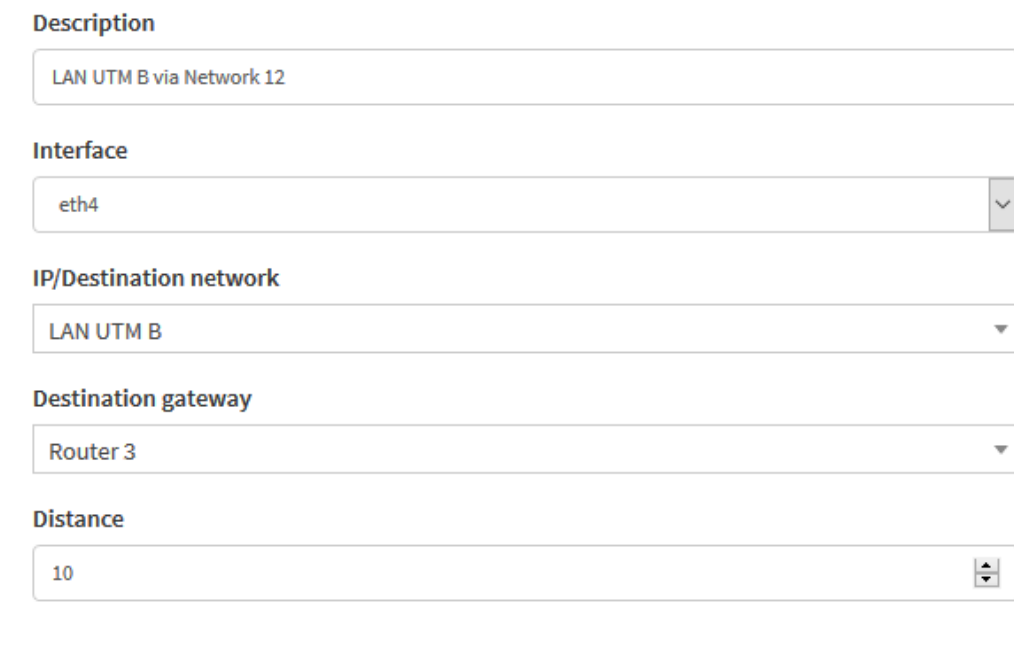

Save

 $\overline{\phantom{a}}$ 

Static Routing - Add Route - Router 3

This finalizes the configuration of the static routes in UTM A, next we will configure [UTM B](https://docs.blockbit.com/display/RCE/Dynamic+Routing+-+ECMP+-+Configuring+the+Interfaces+on+UTM+B).

7